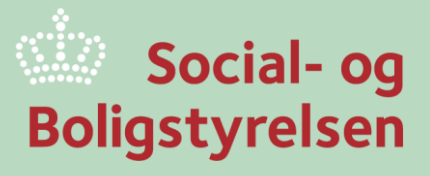

## **Social- og Boligstyrelsens Tilskudsportal**

Opret og indsend ansøgning

Viden til gavn

## **Opret ansøgning**

Ansøgninger til puljer i Social- og Boligstyrelsen kan indgives via Tilskudsportalen.

Ansøgningsmaterialer, herunder skemaer, bekendtgørelse og vejledning, findes på Social- og Boligstyrelsens hjemmeside på de enkelte puljesider, som kan findes under [aktuelle puljer.](https://sbst.dk/puljer-og-tilskud/social-og-aeldreomraadet/ansoegningspuljer/aktuelle-puljer)

- 1. Log ind på Tilskudsportalen (Se eventuelt særskilt guide for login).
- 2. I højre side kan du vælge "**Opret ansøgning**" for at gå til siden, hvor du kan se hvilke aktuelle puljer, der kan ansøges.

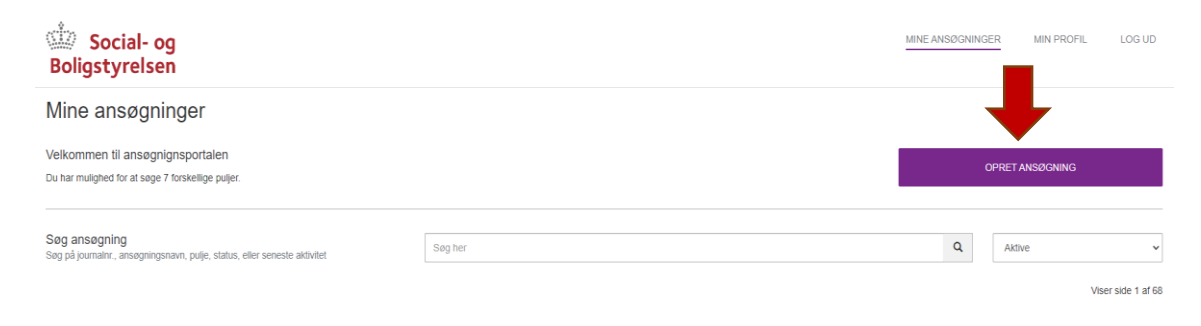

- 3. Du kan få flere detaljer om puljen ved at vælge "**Læs om puljen**".
- 4. Vælg nu "**Opret ansøgning**" på den ønskede pulje.

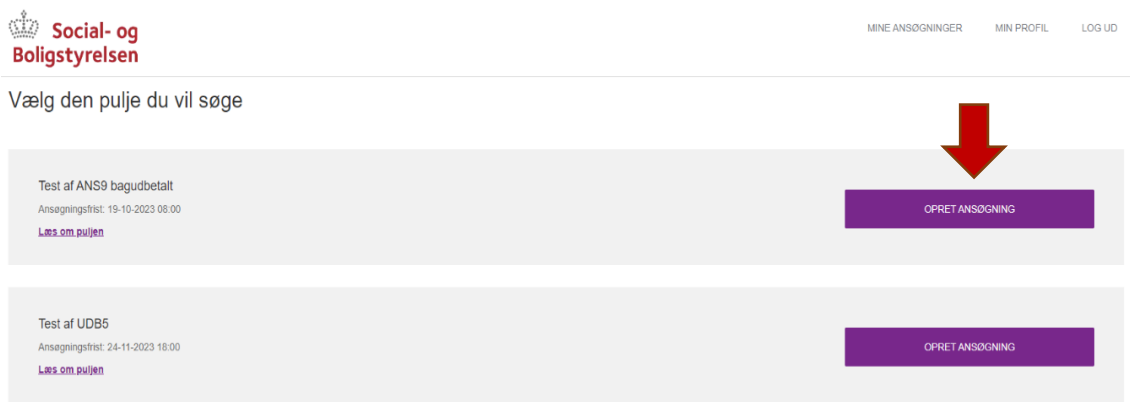

- 5. En ny side åbner med en række forskellige faner, som du nu kan udfylde. Du skifter mellem fanerne ved at vælge mellem "**Næste**" eller "**Tilbage**", ligesom du også kan klikke på titlerne på de enkelte faner.
- 6. I fanen "**Generelle oplysninger**" skal du udfylde oplysninger om projektet, kontaktoplysninger mv. **Alle felter markeret med \* skal være udfyldt**.
- 7. Under fanen "**Projektets indhold**" skal du vedhæfte dit ansøgningsskema. Ansøgningen skal være udfyldt i en særskilt skabelon til ansøgningspuljen, som kan hentes på Social- og Boligstyrelsens hjemmeside på sbst.dk.

8. Når skabelonen er hentet og udfyldt, skal du vælge "**Tilføj filer**" for at vedhæfte ansøgningsskemaet til ansøgningen.

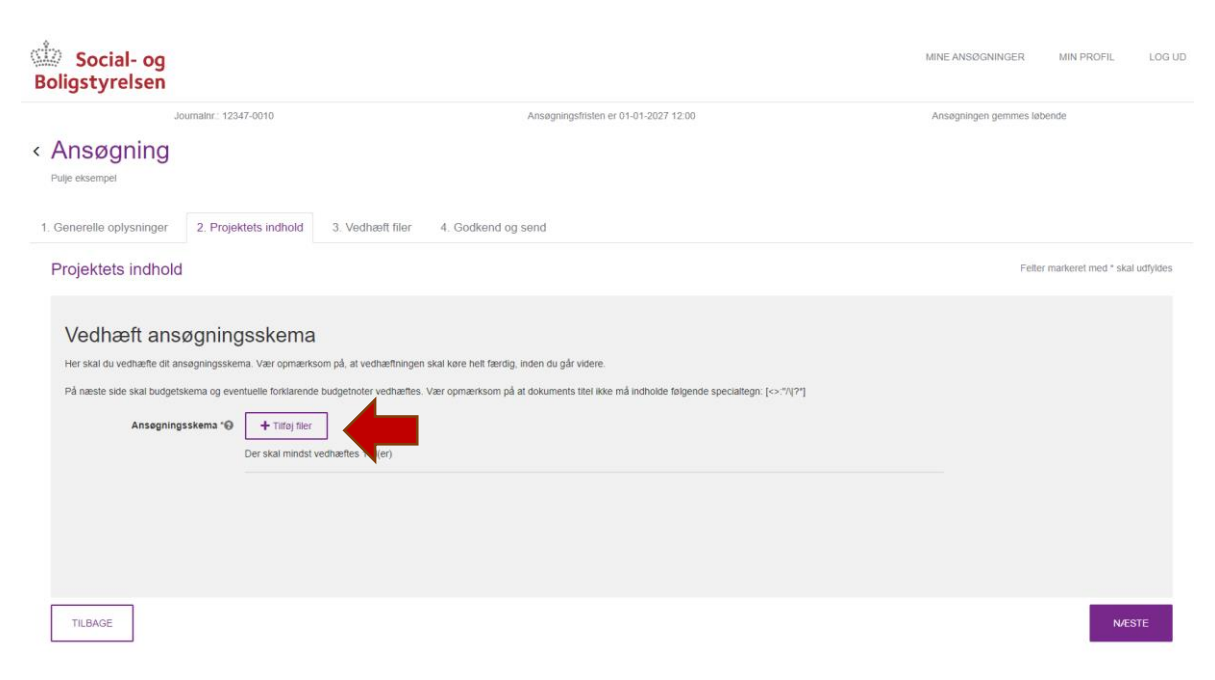

- 9. For ansøgningspuljer skal du under fanen "**Vedhæft filer**" vedhæfte dit budgetskema. Budgettet skal ligeledes være udfyldt i en særskilt skabelon til ansøgningspuljen, som kan hentes på Social- og Boligstyrelsens hjemmeside på sbst.dk.
- 10. Når skabelonen er hentet og udfyldt, skal du vælge "**Tilføj filer**" for at vedhæfte budgetskemaet til ansøgningen.
- 11. Under fanen "**Vedhæft filer**" kan du ligeledes vedhæfte øvrige påkrævede bilag. Du kan læse mere om eventuelle obligatoriske bilag i ansøgningspuljens vejledning.

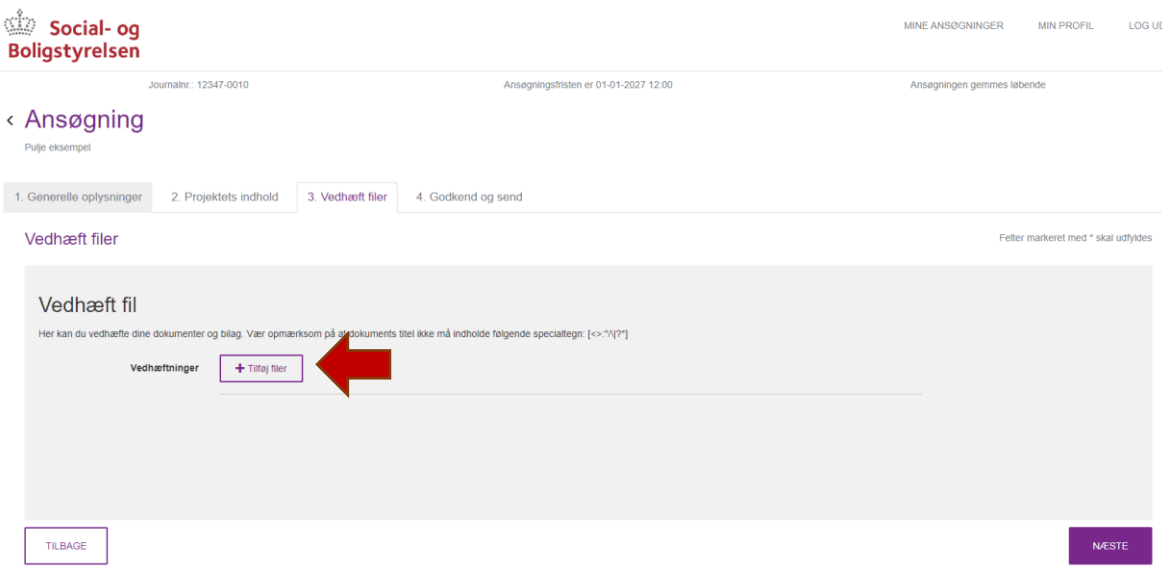

- 12. Under fanen "**Godkend og send**" godkender og indsender du til slut ansøgningen til Socialog Boligstyrelsen.
- 13. Du kan finde dine påbegyndte og indsendte ansøgninger under "**Mine ansøgninger**". Husk at vælge den rigtige visning i højre side. Vælg mellem **alle**, **aktive** eller **afsluttede sager**.

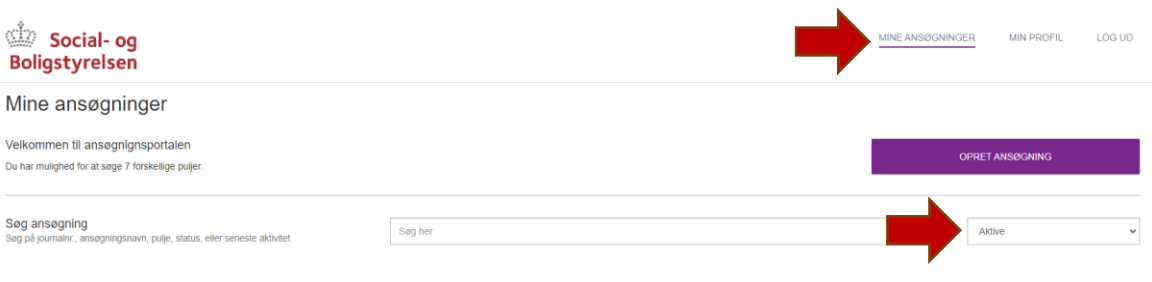

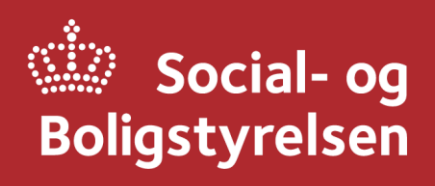

Social- og Boligstyrelsen Edisonsvej 1 5000 Odense C Tlf.: 72 42 37 00

[www.sbst.dk](https://www.sbst.dk)